#### **IlmuKomputer.** lkatlah limu dengan menuliskann

## Pembuatan Form dengan Menggunakan Google Form

### **Eko Agus Stiyawan**

*[eastdonesia@gmail.com](mailto:eastdonesia@gmail.com) [http://didyunou.blogspot.com](http://didyunou.blogspot.com/)*

#### *Lisensi Dokumen:*

*Copyright © 2003-2007 IlmuKomputer.Com Seluruh dokumen di IlmuKomputer.Com dapat digunakan, dimodifikasi dan disebarkan secara bebas untuk tujuan bukan komersial (nonprofit), dengan syarat tidak menghapus atau merubah atribut penulis dan pernyataan copyright yang disertakan dalam setiap dokumen. Tidak diperbolehkan melakukan penulisan ulang, kecuali mendapatkan ijin terlebih dahulu dari IlmuKomputer.Com.*

Untuk membuat form dengan google form pastikan anda sudah mempunyai akun google dulu dengan cara registrasi seperti registrasi pada umumnya. Setelah itu anda baru bisa membuat dengan google form. Berikut caracara membuatnya :

1. Anda sign in ke google dulu, kemudian klik google **drive**

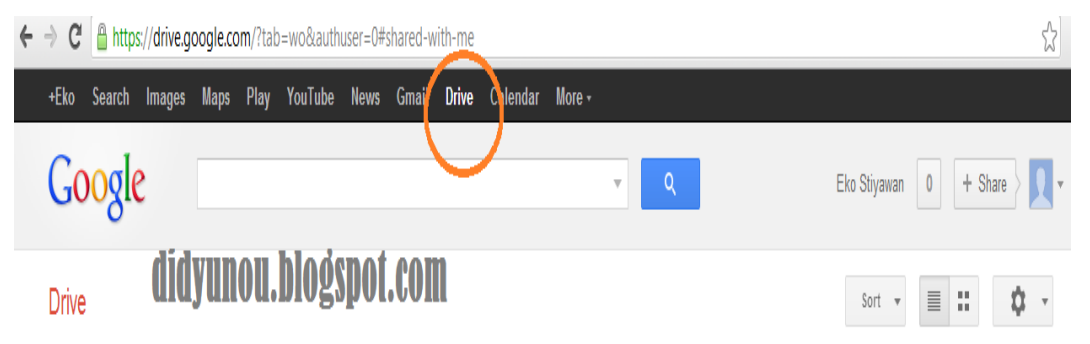

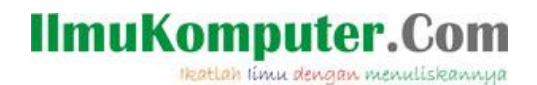

2. Setelah anda masuk ke drive klik **create**

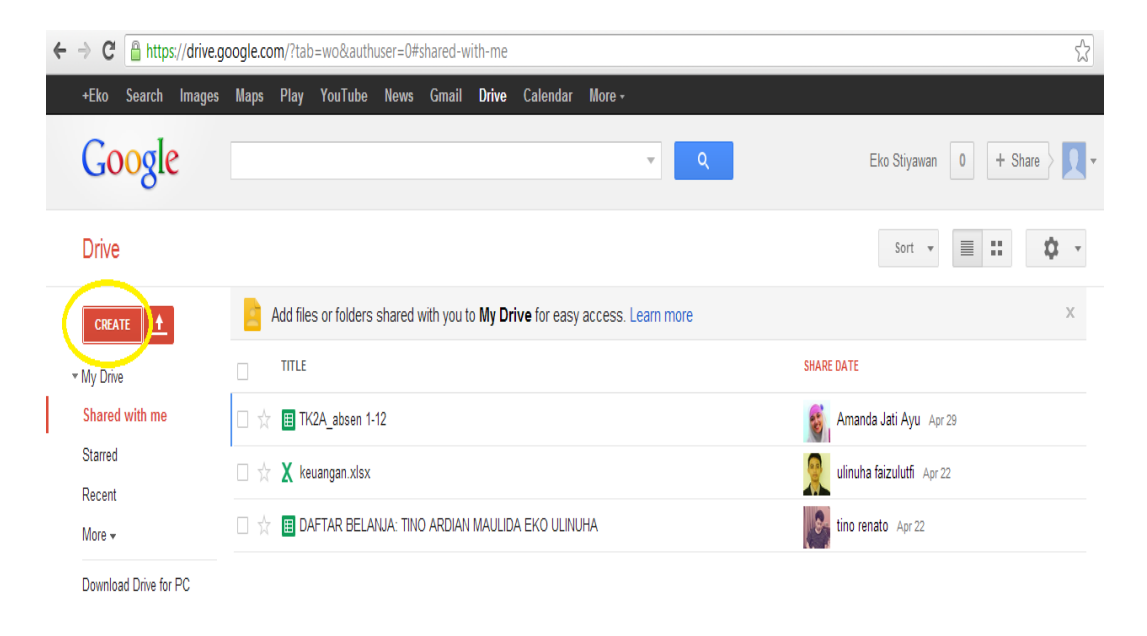

didyunou.blogspot.com

#### 3. Pada pilihan create silakan klik **Form**

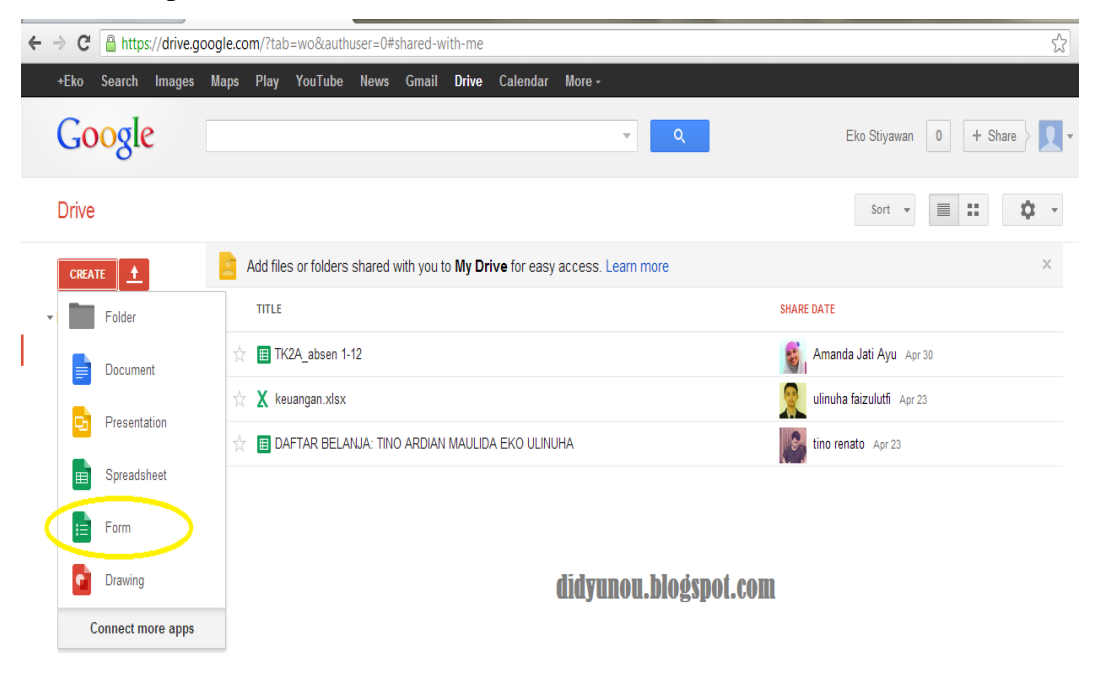

# IlmuKomputer.Com

4. Selanjutnya akan muncul tampilan seperti di bawah, anda isikan **Title** sesuka anda dan pilih tema sesuai dengan title anda**.**

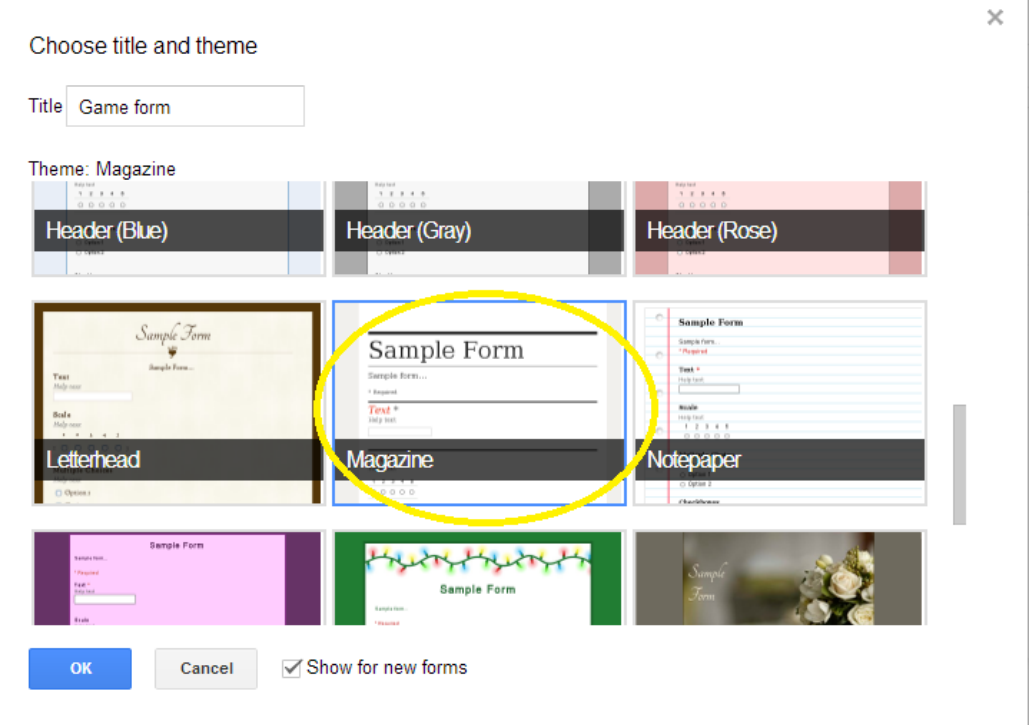

5. Pada tampilan seperti ini barulah anda membuat form dengan mengisikan berbagai pertanyaan dan jenis jawaban yang akan anda berikan.

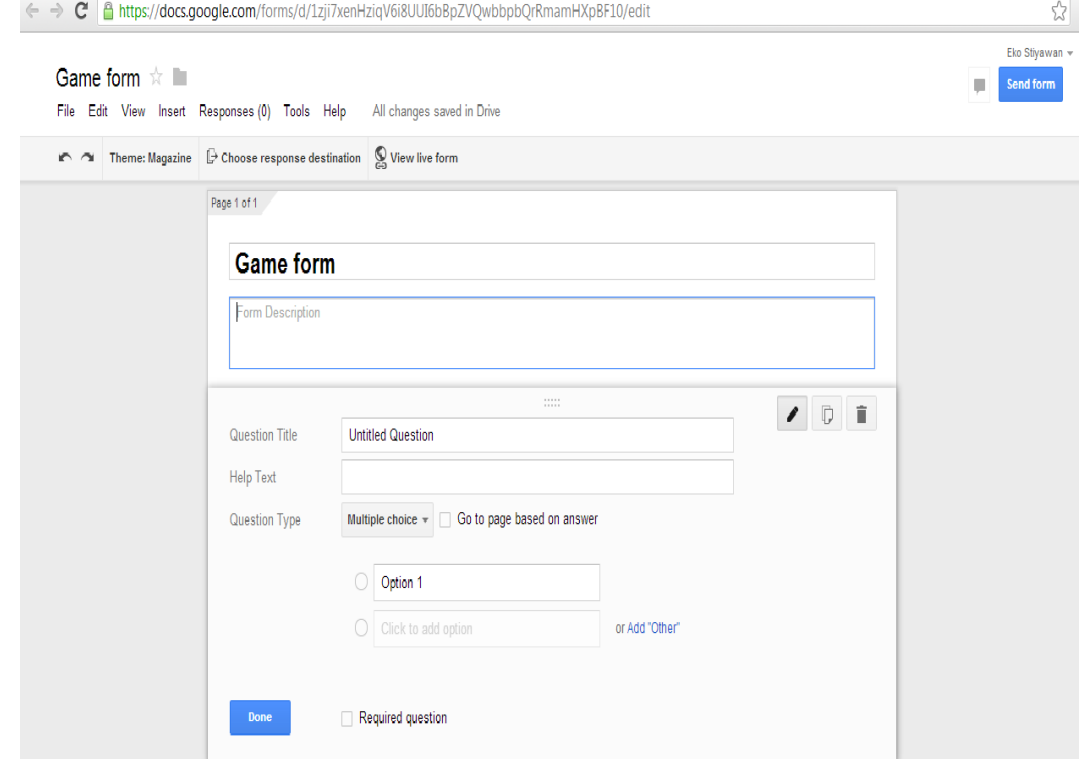

*Komunitas eLearning IlmuKomputer.Com Copyright © 2003-2007 IlmuKomputer.Com*

#### **IlmuKomputer.Com** Heatlah linu dengan menuliskannya

6. **Question title** untuk mengisiskan pertanyaan anda

**Question type** untuk memberikan jenis jawaban dapat berupa essay ataupun pilihan ganda disana terdapat banyak pilihan dan tinggal memilihnya.

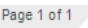

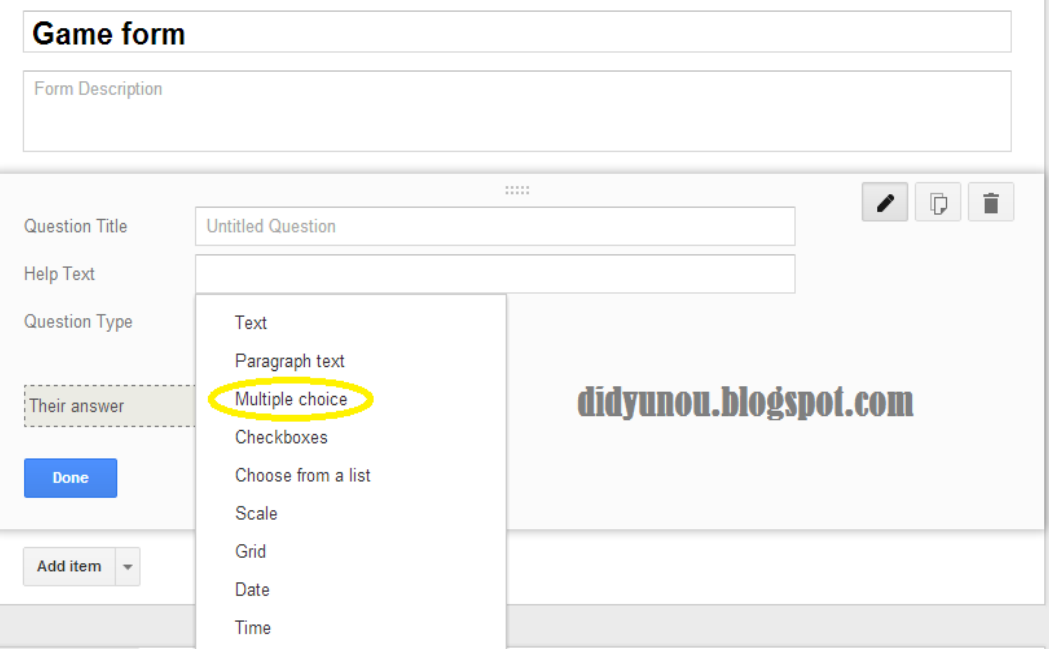

7. kemudian setelah anda mengisikan semuanya, untuk menambah jumlah pertanyaan anda tinggal klik **Add item** atau anda merasa sudah puas dengan jumlah pertanyaan anda dan ingin segera mengakhirinya klik

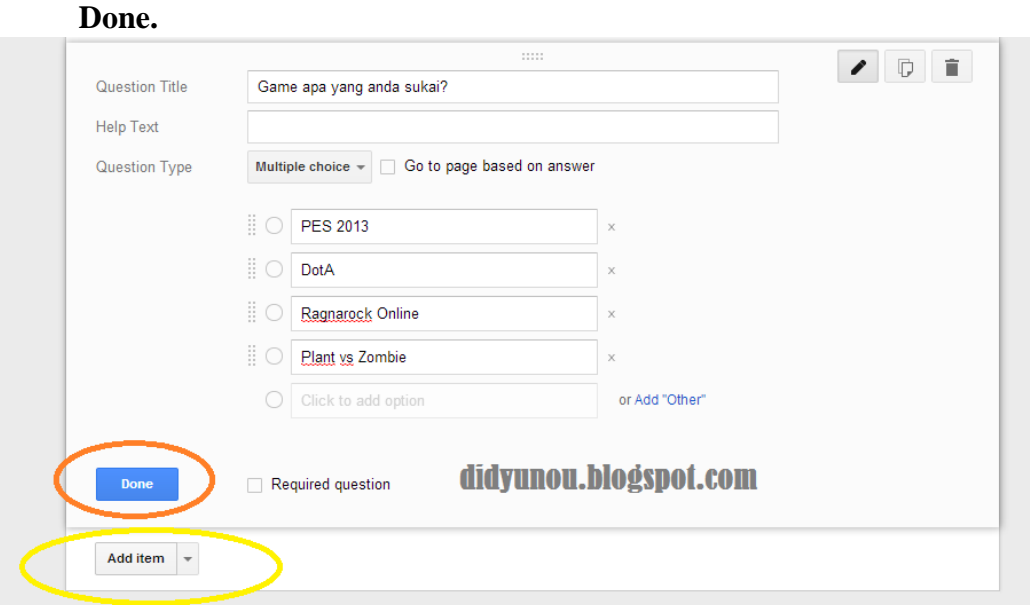

*Komunitas eLearning IlmuKomputer.Com Copyright © 2003-2007 IlmuKomputer.Com* **IlmuKomputer.Com** Heatlah linu dengan menuliskannya

> 8. Setelah anda selesai menuliskan semua pertanyaannya, anda tinggal mengirimkannya dengan cara klik **Send form**

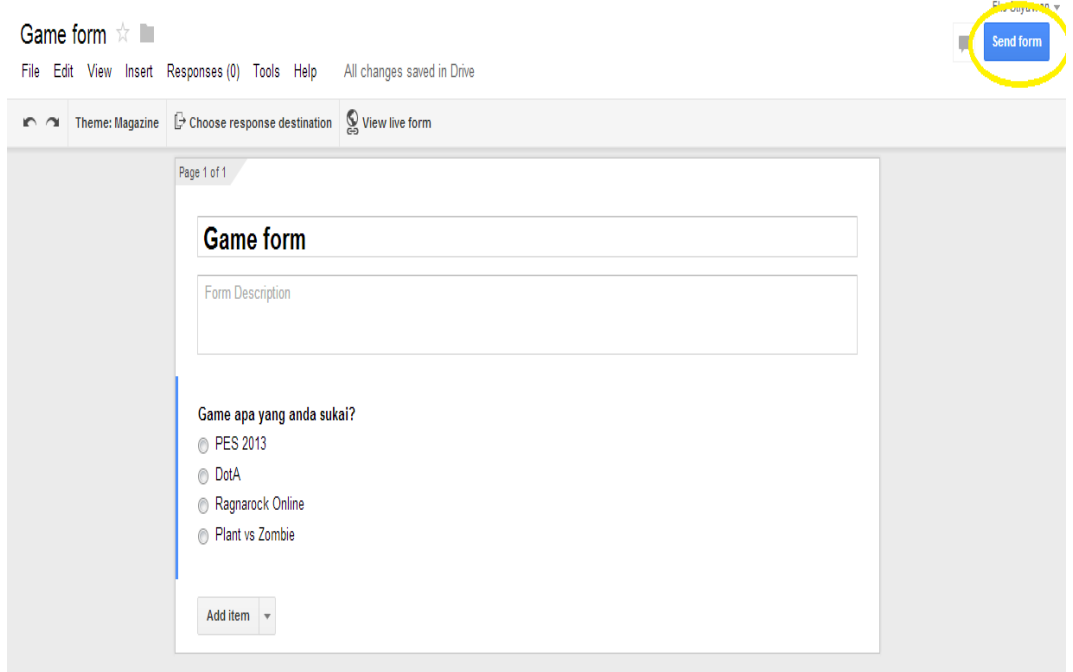

9. Kemudian akan muncul tampilan seperti dibawah ini, disitu telah tercetak link anda untuk dishare. Anda dapat meng-share pada teman anda dengan mencopykan link itu di media social agar teman anda bisa mengisinya.

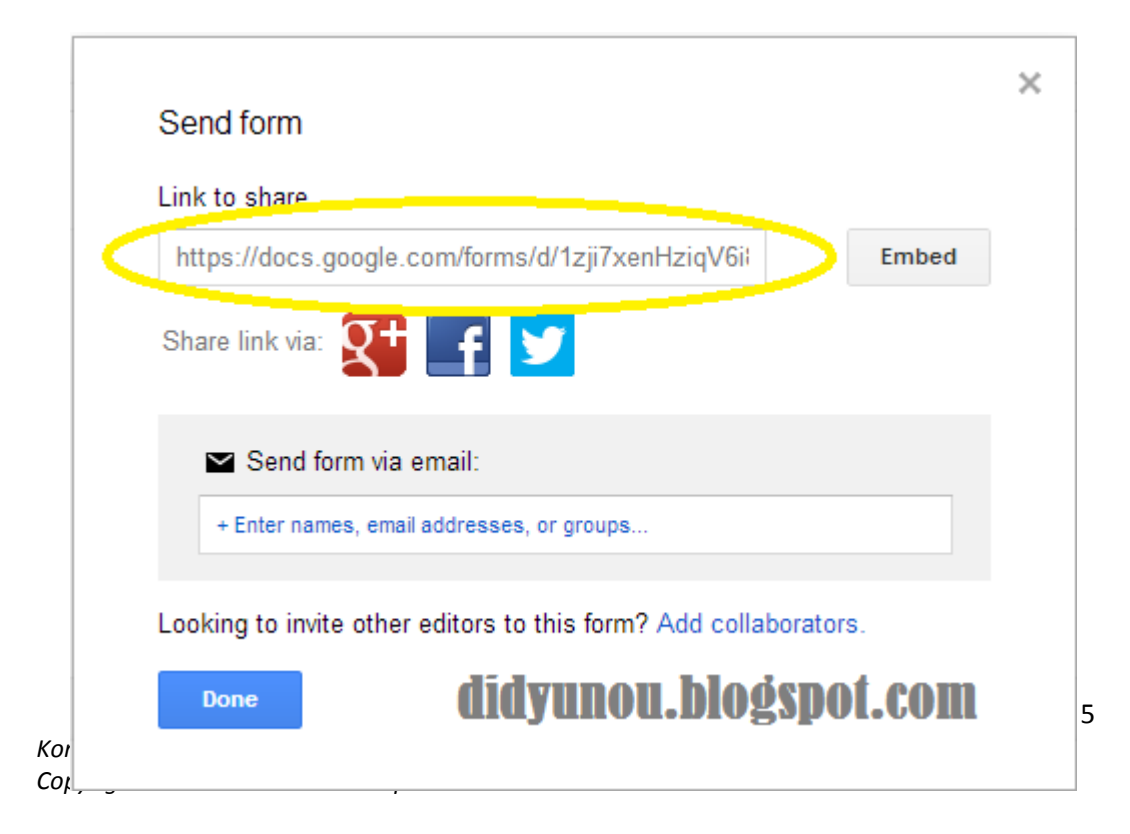

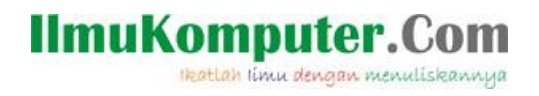

10. Inilah contoh google form yang telah saya buat beberapa minggu yang lalu

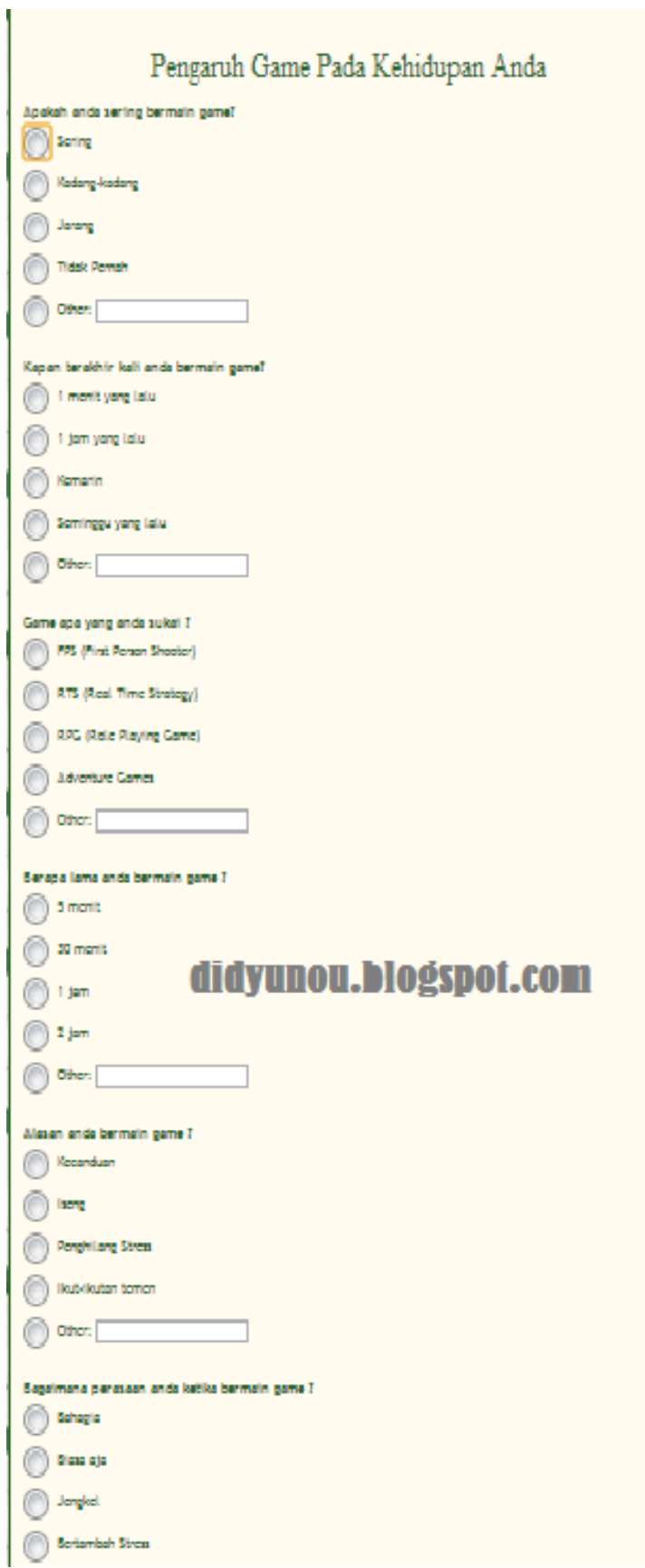

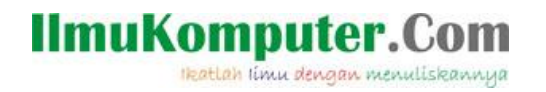

Terimakasih dan selamat mencoba, salam sukses

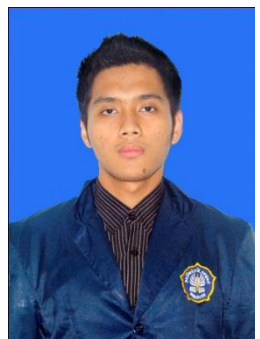

#### **Biografi Penulis**

 **Eko Agus Stiyawan**, lahir di Yogyakarta, 20 Agustus 1993. Menempuh pendidikan di SD Wonotingal 2005, SMP Negeri 5 Semarang 2008, SMA Negeri 5 Semarang 2011, dan sekarang menjadi mahasiswa di Politeknik Negeri Semarang. Termasuk mahasiswa aktif dan senang dalam bidang

networking. Temukan berbagai artikel menarik lainnya dan gratis di situs *http://didyunou.blogspot.com*